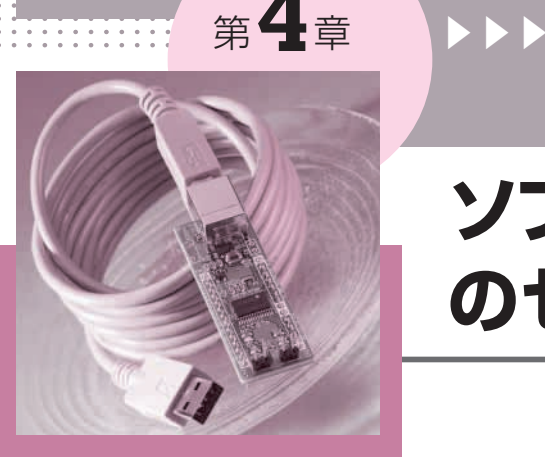

. . . . . . . . .

## **C言語によるプログラム作成の準備**

# **ソフトウェア開発ツール のセットアップ**

内藤 竜治 Ryuji Naitou

. . . . . . . .

本章では,78 K0マイコンのプログラムを作るため のツールのセットアップ方法について解説します.

### 78 K0マイコンのプログラム開発の流れ

マイコンのプログラムはC言語やアセンブリ言語で 記述します.C言語で記述したソース・プログラムは 人が読んで理解できますが,78 K0マイコンはそれを 理解することはできません.一方,78 K0マイコンが 理解できるバイナリのコードはメモリに書き込まれた 16進数の羅列であって,人間はそれを理解すること ができません.

そこで,人間が理解できるC言語のソース・プログ

ラムをマイコンが理解できるバイナリ・コードに変換 するためのツールが必要になります.それが**図 1**に示 したCコンパイラをはじめとする一連のツールです.

78 K0マイコン用のCコンパイラは CC78K0 という ソフトウェアで,ユーザが書いたソース・ファイルを コンパイルし,オブジェクト・モジュール・ファイル (\*.rel)を出力します.同様に78 K0マイコン用のア センブラ(RA78K0)もアセンブリ・ソース・ファイル をアセンブルし,オブジェクト・モジュール・ファイ ルを出力します.

リンカLK78K0は,複数のオブジェクト・モジュー ル・ファイルと指定されたライブラリ・ファイルを結 合し,ロード・モジュール・ファイル(\*.lmf)を作り

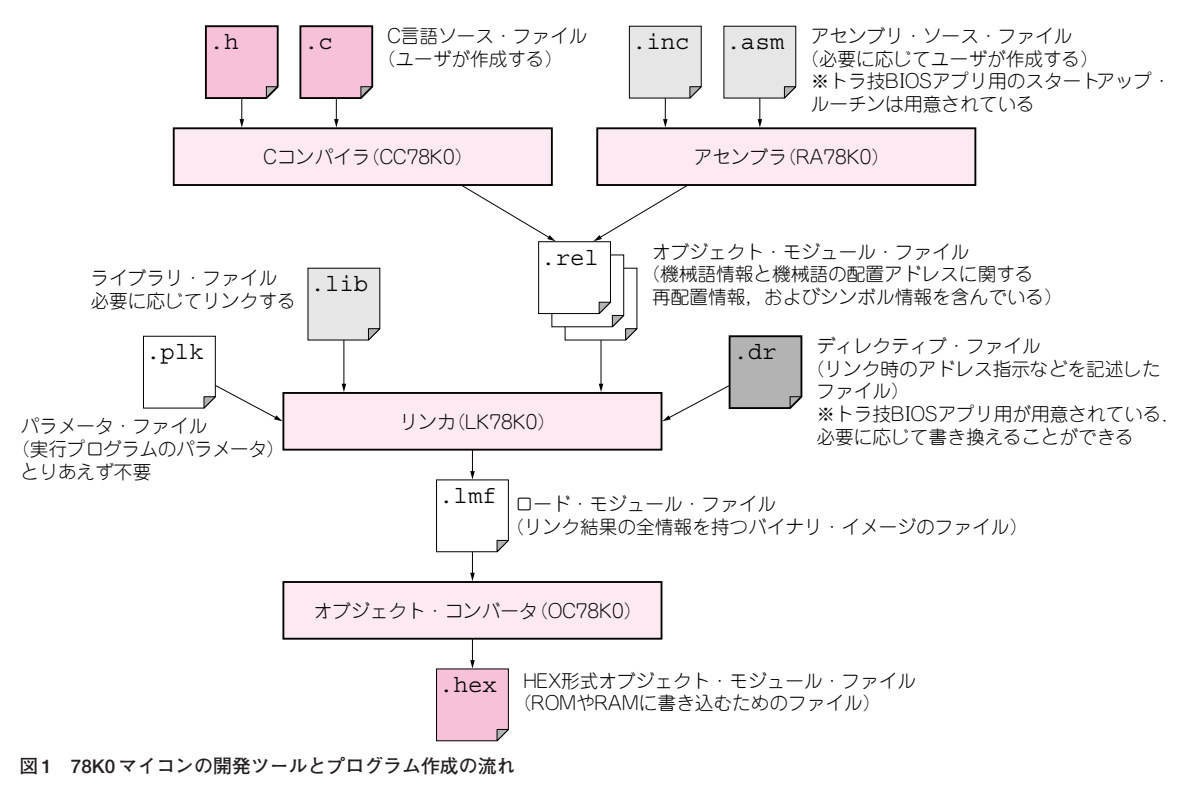

ユーザが作るのは基本的にはソース・ファイルだけ

# USB マイコンによる I/O **制**

### **リスト 1 C 言語のソースを HEX ファイルに変換するまでの手順をコマンドで行った例**

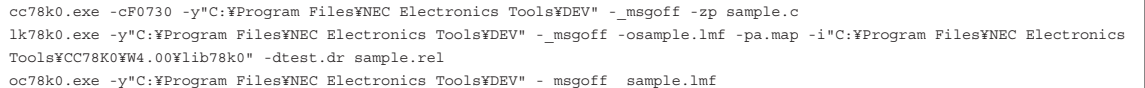

ます。その際のアドレスなどを指定するのがディレク ティブ・ファイルです.

オブジェクト・コンバータ(OC78K0)はロード・モ ジュール・ファイルを処理してHEX形式オブジェク ト・モジュール・ファイル(\*.hex)を作ります.

最後に出来上がったHEXファイルは,後述の書き 込みツールを使ってフラッシュ・メモリに書き込んだ り,トラ技BIOSからRAM上にロードして実行させ たりすることができます.

ユーザが書いたC言語のソース・ファイルから実行 ファイルが作られるまでには,いろいろなツールを使 うことになります.コンパイラやリンカにはさまざま なオプションがあり,正しく設定しなければ目的に適 ったファイルを作ることができません.

この手順の一例をコマンドとして書くと**リスト 1**の ようになりますが,このようなコマンドやオプション の指定をコンパイル時に行うのはとても間違いやすい ので,統合開発環境を使うのが良いでしょう.

統合開発環境を使うと, リスト1のようなコマンド を入力することなく,一つのボタンを押すだけで各ツ ールが適切に動いてHEXファイルを出力してくれま す.本特集では統合開発環境を使ってプログラムを開 発することにします.

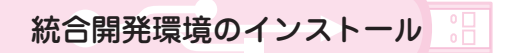

開発に必要なツールは、本誌付録CD-ROM内の

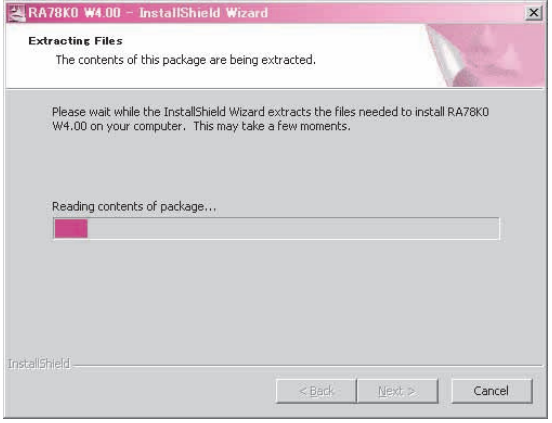

**図 2 開発ツール RA78K0 インストール画面①** インストール用プログラムが準備されているところ

Toolsフォルダに格納されています.

#### **● 特集で使うツール**

付録基板に搭載されたマイコンで動くプログラムを 開発するツールは,

 $\bullet$  RA78K0(アセンブラなど)

 $\bullet$  CC78K0(Cコンパイラなど)

の二つです。それに加えてデバイス・ファイルと呼ば れているファイルのインストールも必要です.

本章では、最初にRA78K0とCC78K0をインストー ルする方法を説明し,その後デバイス・ファイルをイ ンストールする方法を説明します.

上記二つのツールのうち,最低限必要なのは RA78K0です.RA78K0はアセンブラだけではなく, リンカや統合開発環境であるPM+が含まれたパッケ ージです.

最近は,プログラムの開発はC言語で行うようにな ってきたので,CC78K0もインストールしてください. RA78K0とCC78K0をインストールすれば,たいてい のプログラムは開発できます.

### **● アセンブラ(RA78K0)のインストール**

CC78K0とRA78K0はどちらからインストールして もかまいませんが,ここではRA78K0を先にインス トールすることにします.

インストールを開始するには,本誌付録CD- ROM 内のToolsフォルダにあるra78k0\_w400\_j.exeをダブ

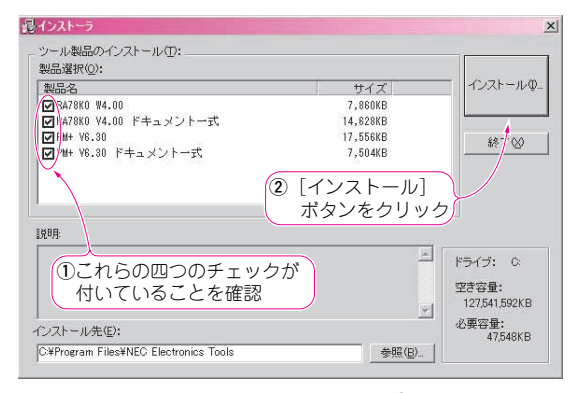

**図 3 開発ツール RA78K0 インストール画面②**

インストールするツールの確認画面.すべて選択されていることを確認 する

**第**

**セ ッ ト ア ッ プ**